## **Einrichtung der E-Mail-Postfächer unter Outlook**

- 1. Wenn Sie Ihr Outlook das erste Mal starten, öffnet sich direkt der Einrichtungsassistent zum Einrichten eines E-Mail-Postfachs in Outlook. Sofern Sie bereits andere Postfächer eingerichtet haben, können Sie den Assistenten über die Kontoeinstellungen unter Datei → Kontoeinstellungen aufrufen.
- 2. Nachdem das Fenster des Assistenten angezeigt wird, wählen Sie bitte "Manuelle Konfiguration oder zusätzliche Servertypen" aus und klicken Sie auf "Weiter".

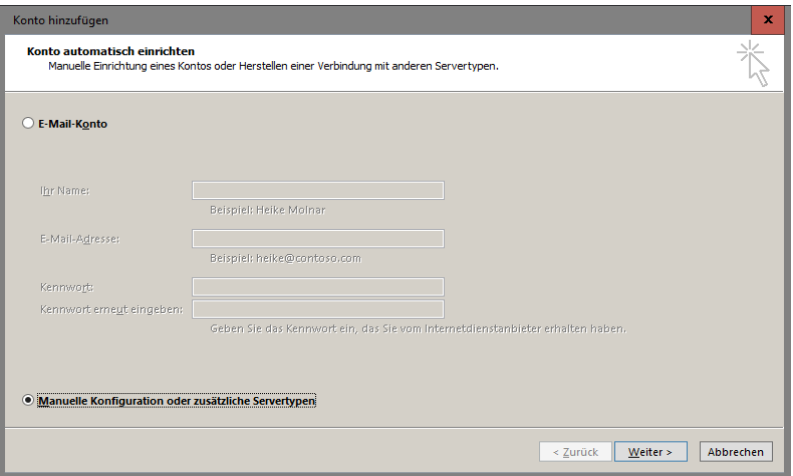

3. Wählen Sie die gewünschte Kontoart aus (IMAP oder Pop3).

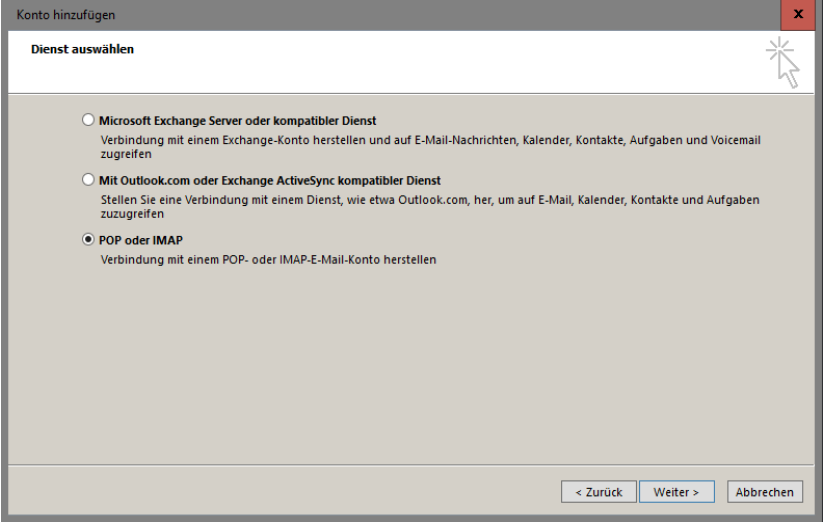

4. Wählen Sie den Servertyp (IMAP oder POP3), den Sie zum Abrufen Ihrer Nachrichten verwenden möchten und geben Sie die Serverdaten ein. Verwenden Sie als Benutzernamen die LoginID, die in Ihrem Kundenaccount neben Ihrer E-Mail-Adresse angezeigt wird.

Posteingangsserver: IMAP: Hostname: delta.webwide.de oder camelot.webwide.de

POP3:

Hostname: delta.webwide.de oder camelot.webwide.de

Postausgangsserver:

Hostname: delta.webwide.de oder camelot.webwide.de

**(Wenn Sie sich unsicher sein sollten, welchen Servernamen Sie als Postein- und ausgangsserver angeben müssen, wenden Sie sich bitte an unseren Support [\(info@webwide.de\)](mailto:info@webwide.de)**.

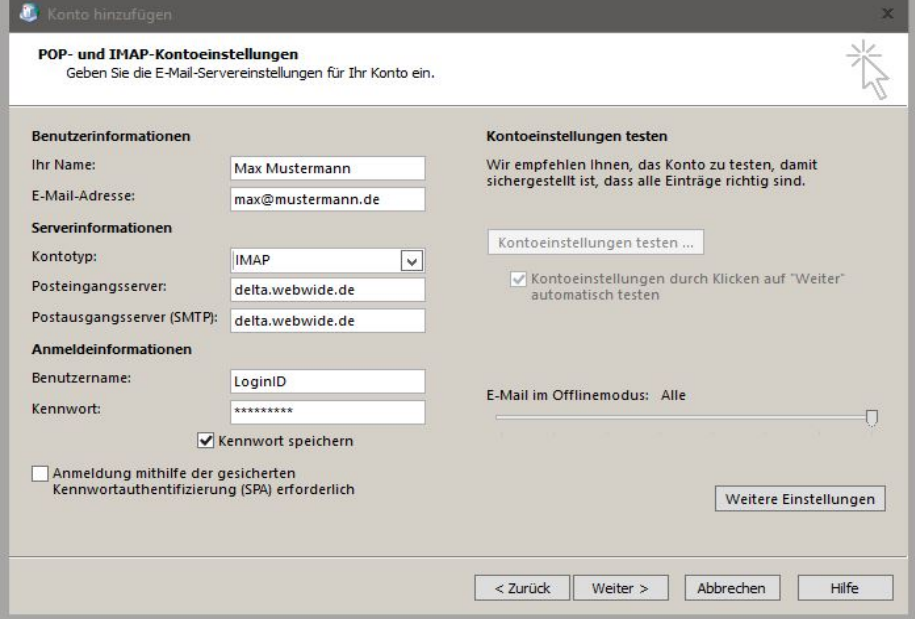

5. Klicken Sie als nächstes auf "Weitere Einstellungen" und stellen Sie die Details im Reiter "Postausgangsserver" wie folgt ein:

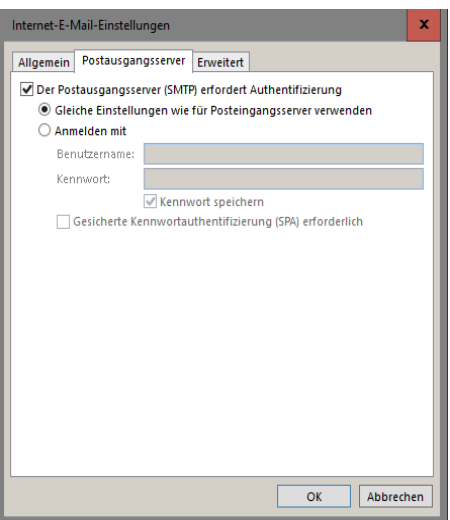

7. Wechseln Sie in den Reiter "Erweitert". Geben Sie die entsprechenden Ports (Serveranschlussnummern) ein und bestätigen Sie mit "Ok".

Posteingangsserver:<br>
Posteingangsserver: IMAP: mit Verschlüsselung 993 mit Verschlüsselung 465 ohne Verschlüsselung 143 ohne Verschlüsselung 25 POP3: mit Verschlüsselung 995 ohne Verschlüsselung 110

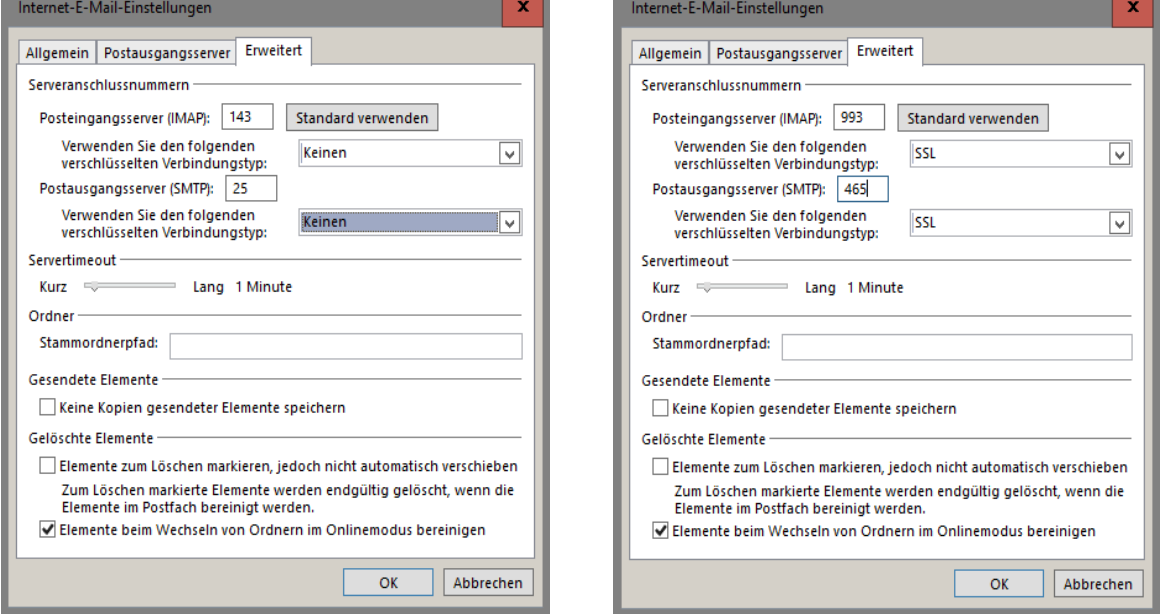

8. Sobald Sie auf "Weiter" klicken werden, die Kontoeinstellungen mit einer Testnachricht getestet. Sofern der Test erfolgreich ist, wurde Ihr Postfach erfolgreich eingerichtet.

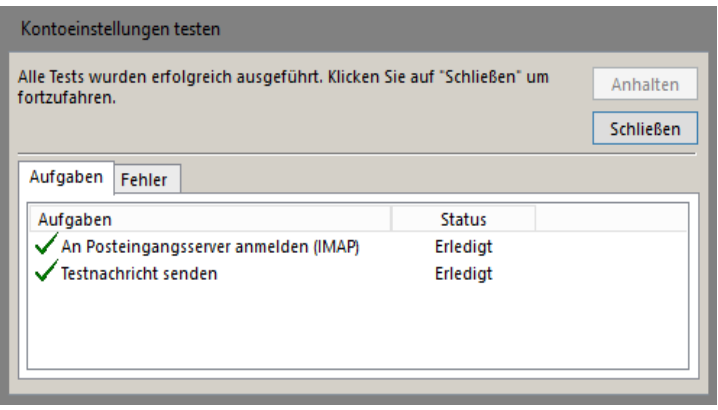